## **1. Outgoing SIP**

The Outgoing SIP page provides the possibility of creating SIP and IP trunks which act as a Voicebuy wholesale termination analogue solution.

Both SIP and IP trunks can be used by SIP gateways/servers/IP Phones for making and receiving SIP calls. SIP trunks require username and password authentication, while IP trunks are authenticated by their IP address only.

For placing calls using SIP trunk, the SIP trunk username and password should be configured on SIP gateway/server/IP phone. Calls made using IP trunks will only be validated by the IP address of the SIP gateway/server/IP phone. So, if you are behind a corporate network, NAT, or dynamic IP address, you might prefer to use SIP trunks instead of IP trunks. However, if you have chosen to register your SIP device as an IP trunk, its public IP address should match to the IP address of the IP trunk.

**Note:** The calls made through SIP or IP trunk will be charged according to the selected Calling Plan, however, direct calls within SIP gateways/server are FREE.

Outgoing SIP page contains two tables where correspondingly SIP and IP trunks are listed. Following information is available in the trunk tables:

- **Username**
- **Calling Plan** by pressing on the plan link, you will be redirected to the plan details.
- **Settings** by pressing on the settings link you will be offered the possibility to change the CLI Management options: from "Default" to "Hide CLI" and "Replace CLI"
- **Actions** you can edit your trunk, by modifying the calling plan to resetting the password, or locking the trunk. Note that locked trunks are not available for receiving and placing calls.
- **Call History** by pressing on the history link, you will be redirected to the Call History page where the details about calls placed and received on the corresponding trunk are listed. For details, see Call History.

## Creating a SIP trunk:

- 1. To create a SIP [trunk,](https://www.voicebuy.com/sip-trunk-provider/) press on **Add +** button. This will open **Add Trunk** screen.
- 2. Select **SIP Authorization** radio button.
- 3. Choose a **Calling Plan** to use for calls through the SIP trunk.
- 4. Press **Add** button to create a SIP trunk.
- 5. In the notification screen you will receive the generated SIP username and a password. You should now configure the received SIP username and password on your SIP device.
- 6. You will get a confirmation about SIP trunk creation. You can send the details of the newly created trunk to your email address by clicking the **Send to Email** button.

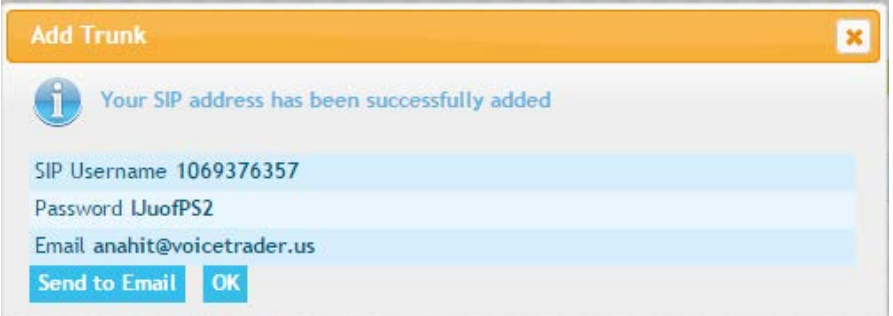

Creating an IP trunk:

- 1. To create a trunk, press on **Add +** button. This will open **Add Trunk** screen.
- 2. Select **IP Authorization** radio button.
- 3. Provide the **IP Address** of your trunk as well.
- 4. Choose a **Calling Plan** to use for calls through the IP trunk.
- 5. Press **Add** button to create an IP trunk.
- 6. You will get a confirmation about IP trunk creation. You can send the details of the newly created trunk to your email address by clicking the **Send to Email** button.